# GCMS Plus Quick Start Guide

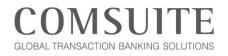

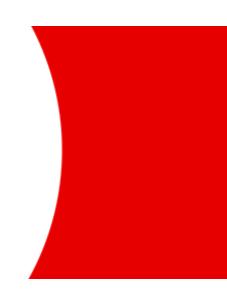

MUFG Bank, Ltd. Transaction Banking Division A member of MUFG, a global financial group

### Table of Contents

| Preface2                                          |
|---------------------------------------------------|
| Chapter 1: Initial Login                          |
| Getting Ready3                                    |
| Password Registration ~ Login4                    |
| Chapter 2: Initial Setup7                         |
| Set the Base Currency and Exchange Rate7          |
| Set User Privileges13                             |
| Chapter 3: Payments                               |
| Overview of the Payments Menu22                   |
| Create and Apply for a New Payments Instruction23 |
| Approve a Payments Instruction Application27      |
| Chapter 4: Inquiries                              |
| Overview of the Inquiry Service                   |
| Balance                                           |
| Transaction Details                               |
| Multi Account Balance                             |
| Chapter 5: Help                                   |
| Online Manuals and Contact Information            |
| GCMS Plus Helpdesk in Japan36                     |

## Preface

- This guide describes how to perform the initial setup and other basic operations on GCMS Plus.
- Before using our service, the initial setup needs to be performed by at least two administrators. One of the administrators will apply for each setting, then the other will approve the applications.

#### **Operation Process Steps for Initial Setup**

| # | Operation                                                 | Administrator A | Administrator B |
|---|-----------------------------------------------------------|-----------------|-----------------|
| 1 | Initial login                                             |                 |                 |
| 2 | Apply to set the base currency and exchange rate          |                 |                 |
| 3 | Approve the base currency and exchange rate               |                 |                 |
| 4 | Apply to set user privileges                              |                 |                 |
| 5 | Apply to set approval flow (optional)                     |                 |                 |
| 6 | Approve user privileges (and approval flow if applicable) |                 |                 |
|   | Initial setup complete                                    |                 |                 |

#### Application and Approval Diagram

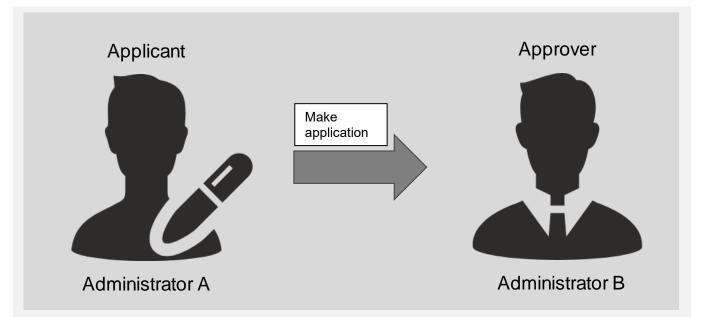

### **Chapter 1: Initial Login**

#### **Getting Ready**

What you get ready differs depending on which you chose to use as an authentication device, either Physical OTP Token or Mobile OTP Token.

- Customers who applied for Physical OTP Token
  - 1. Physical OTP Token

OTP tokens are issued by MUFG Bank and will be necessary for logging into and making approvals in each service. Have your OTP token ready.

2. Email Notification

Once the OTP token activation is complete, an email notification titled "COMSUITE: Request for Password Registration" is sent to your email address. Read through the email and confirm that your OTP token has been activated. It is not necessary to follow the instructions in this email for the initial setup.

| 1. Physical OTP Token                                                                                                    | 2. Email Notification                                                         |
|----------------------------------------------------------------------------------------------------|-------------------------------------------------------------------------------|
| ABC Corp         Branch Code       0001       Customer ID       A9999999         User ID       Admina       Administrator A         OTP Serial       9912345678       Expiry Date       2022/10/01(15T)         OTP Serial       9912345678       Expiry Date       2022/10/01(15T) | Subject:<br><b>COMSUITE: Request for Password</b><br><b>Registration</b><br>' |

- Customers who applied for Mobile OTP Token
  - 1. Mobile OTP Token

OTP tokens will be necessary for logging into and making approvals in each service. Please refer to the following instructions and activate your Mobile OTP Token.

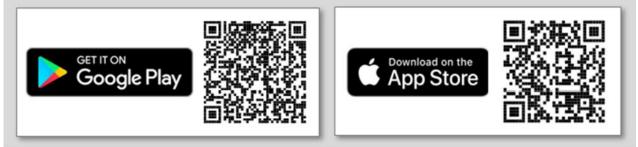

- 1.1 Search "COMSUITE OTP Token" in the app store and install the app.
- 1.2 Start the app and request a passcode by entering necessary information.
- 1.3 Enter the passcode that you will receive from MUFG Bank via SMS and e-mail to the phone number and e-mail address that you input in your application form.
- 1.4 Set up the PIN code you will be asked to enter each time you start the app and perform initial activation.
- 1.5 Issue an OTP with the app and log in to COMSUITE by using the OTP.
- 2. COMSUITE : Application Form

Please be ready with COMSUITE Application Form you submitted to your contracting office in your hand. In case you forgot your User ID or User Name and cannot find the application form, please contact your servicing MUFG Bank office.

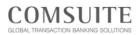

3. PDF attached in OTP Token Activation Request Email

OTP Activation Request Email will be sent to your registered e-mail address. To open PDF file attached in the OTP Activation Request Email, the password which will be send separately by Password notification email is required.

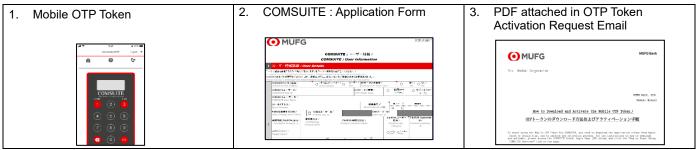

### **Password Registration ~ Login**

Enter the following COMSUITE URL in your browser's address bar. <u>https://ebusiness.bk.mufg.jp/login/</u>

#### **Pre-Login Screen**

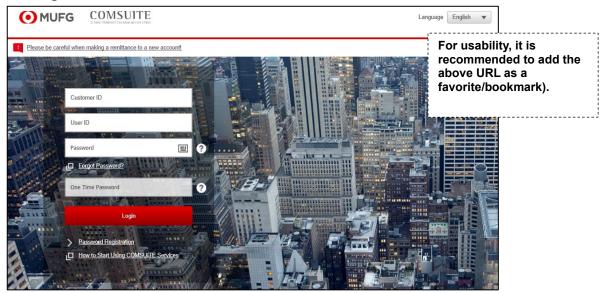

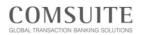

From the next login, enter your customer ID, user ID, password and One Time

Password in the respective fields on the

## **Chapter 1: Initial Login**

Click [Password Registration].

#### Login Screen

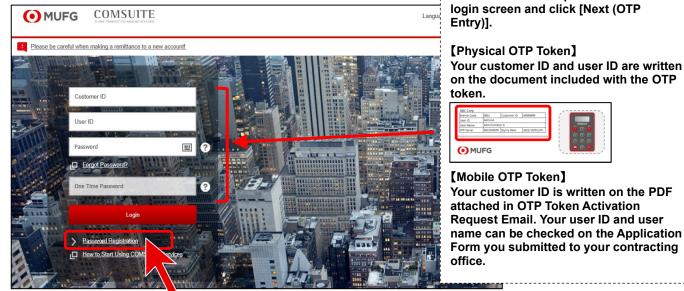

Once the STEP1: Authenticate screen is displayed, enter the required information following the on-screen guidance, then click [Next].

| MUFG COMSUITE                                                     | Please press "1" button every time you enter OTP. |
|-------------------------------------------------------------------|---------------------------------------------------|
| Password Registration                                             | OTP Token (Image)                                 |
| STEP1 : Authenticate     STEP2 : Input and Cont       Customer ID |                                                   |
| Next Clear                                                        | * The image may differ from the real device.      |

### STEP1 : Authenticate

## **Chapter 1: Initial Login**

Once the STEP2: Input and Confirm screen is displayed, enter your new password in the "New Password" field and "New Password (Confirmation)" field, then click [Submit].

#### Password Registration 2/2

| MUFG COMSUITE     The Transaction Index of the Commentation  | Caution                                                                                                    |
|--------------------------------------------------------------|----------------------------------------------------------------------------------------------------|
| Password Registration STEP1 : Authenticate STEP2 : Input and | <ol> <li>Your passwords can contain the following<br/>three types of characters.         <ol> <li>Numbers: 0–9</li> <li>Alphabetic characters: A–Z and a–z</li> <li>Note: Please ensure the password</li> </ol> </li> </ol> |
| New Password (Confirmation)                                  | contains both uppercase and lowercase<br>characters)<br>(iii) Symbols: ! # % & ' ( ) + - = ? _ and others                                                                                                    |
| Submit Clear                                                 | 2. Passwords must consist of 8 to 16 characters<br>and include all three types of characters listed<br>above.                                                                                                    |
|                                                              | 3. Your new password must be different from the<br>current password and any of the last three                                                                                                    |

The COMSUITE Portal Top Page is displayed. Click the [GCMS Plus] link in the left side of the screen.

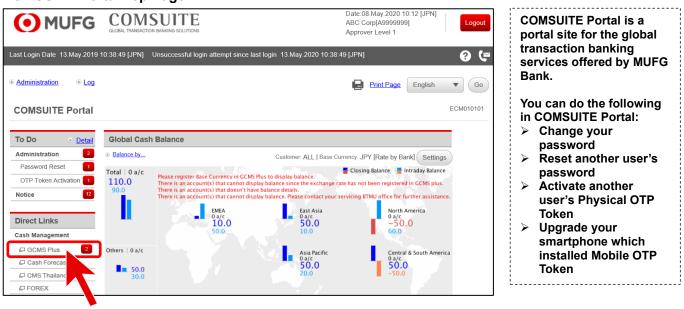

#### **COMSUITE Portal Top Page**

#### Set the Base Currency and Exchange Rate

Set the base currency used as the basis for calculations in the system, and the exchange rate for the base currency.

#### Apply to Set the Base Currency and Exchange Rate

From the [ADMINISTRATION] Mega Menu in the upper part of Top Page, click [Customer Profile] - [Base CCY & Ex. Rate Registration / Inquiry].

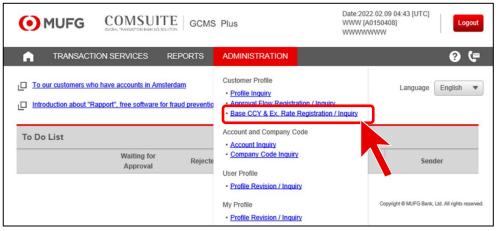

Click the link for the customer ID.

| 이 MUFG          | COMSUI'<br>GLOBAL TRANSMOTICH BANKING S |                |                 | Date:2022.02.09 04<br>WWW [A0150408]<br>WWWWWWWW | :44 [UTC] | Logou   |
|-----------------|-----------------------------------------|----------------|-----------------|--------------------------------------------------|-----------|---------|
|                 | CTION SERVICES                          | REPORTS ADMI   | NISTRATION      |                                                  |           | 0 (     |
| Base CCY & Ex.  | . Rate: List                            |                |                 |                                                  |           | CM03050 |
| R: Rejected     |                                         |                |                 |                                                  |           |         |
|                 |                                         |                |                 |                                                  |           |         |
| Base Currency & | & Exchange Rate L                       | ist            |                 |                                                  |           |         |
| Base Currency & | & Exchange Rate L<br>Base Currency      | Effective Date | Expiration Date | Operation                                        | Status    | R       |

#### Scroll down to the bottom of the page and click [Apply to Revise].

| Base CCY &                                    | Ex. Rate: De    | tails |                 |               | CM030502      | Print Page |
|-----------------------------------------------|-----------------|-------|-----------------|---------------|---------------|------------|
| Status :Approved                              | (Revision)      |       |                 |               |               |            |
| Exchange Ra                                   | ate Information | 1     |                 |               |               |            |
| Base Currency                                 |                 |       |                 |               |               |            |
| Calculation Methe                             | od              |       |                 |               |               |            |
| Exchange Ra                                   | ate Details     |       |                 |               |               |            |
| CCY Code                                      | Currency Nar    | ne    |                 | Decimal Digit | Exchange Rate |            |
| AUD                                           | Australian Dol  | llar  |                 | 2             |               |            |
| EUR                                           | Euro            |       |                 | 2             |               |            |
| GBP                                           | Pound Sterling  |       |                 | 2             |               |            |
|                                               | esia Rup        | iah   |                 |               |               |            |
| Valid Duratio                                 | on              |       |                 |               |               |            |
| Effective Date                                |                 |       |                 |               |               |            |
| Expiration Date                               |                 |       |                 |               |               |            |
|                                               |                 |       |                 |               |               |            |
| Process Hist                                  | ory             |       |                 |               |               |            |
| Processed Date [MYS] Status User ID User Name |                 |       |                 |               |               |            |
| Back to List                                  |                 |       | Apply to Revise |               |               |            |

Select options from the respective drop-down lists for "Base Currency" and "Calculation Method".

| Base CCY & Ex. Rate F     | Registration / Inquiry: Entry | CM030503 |
|---------------------------|-------------------------------|----------|
| *: Mandatory              |                               |          |
| Exchange Rate Information | tion                          |          |
| Base Currency *           | •                             |          |
| Calculation Method *      |                               | T        |

| "Base Currency"      | The base currency is the basis for calculations on the service for transactions in various currencies. This is used to convert balance information of multiple accounts into the base currency, and to confirm that a payment instruction does not exceed the limit amount for transfers.                                            |
|----------------------|----------------------------------------------------------------------------------------------------|
| "Calculation Method" | <ul> <li>You can choose one of the following:<br/>(e.g., using JPY as the base currency):</li> <li>"The number of units of base currency for one unit of the currency"<br/>(e.g., set JPY100 for USD1.00).</li> <li>"The number of units of the currency for one unit of base currency"<br/>(e.g., set USD0.01 for JPY1).</li> </ul> |

For currencies to be used in transactions, enter the exchange rates under the "Next Rate" column.
Click [Apply].

| Base CCY       | & Ex. Rate Registration / Inquiry: | Entry         |                        | CM030503 | You do not need to set the<br>exchange rate for<br>currencies which you are<br>not planning to use.                                                     |
|----------------|------------------------------------|---------------|------------------------|----------|----------------------------------------------------------------------------------------------------|
| Base Currency  | ethod •                            |               |                        | •        | These exchange rates are<br>used mainly to calculate<br>and verify the limit<br>amounts for the service;<br>they are not applied to<br>actual payments. |
|                | Rate Details                       | Desired Digit | Current Rate Next Rate |          |                                                                                                    |
| CCY Code       | Currency Name Australian Dollar    | Decimal Digit |                        |          |                                                                                                    |
|                |                                    |               |                        |          |                                                                                                    |
| EUR            | Euro                               | 2             |                        |          | <b>←</b> ────                                                                                                    |
| GBP            | und Sterling                       | 2             |                        |          |                                                                                                    |
|                | Indon                              |               |                        |          |                                                                                                    |
| JPY            | Japanese Yen                       | 2             | 100                    | ×        |                                                                                                    |
| SGD            | Singapore Dollar                   | 2             |                        |          |                                                                                                    |
| тнв            | Thai Baht                          | 2             |                        |          |                                                                                                    |
|                |                                    |               |                        |          |                                                                                                    |
| Valid Dura     | ition                              |               |                        |          |                                                                                                    |
| Effective Date | • 04/10/22 DDM                     | MYY           |                        |          |                                                                                                    |
| Back to List   | Apply                              | Save as Draft | Clear                  |          |                                                                                                    |

#### Registration Examples (using JPY as the calculation currency for limit amounts for payments)

| Example 1<br>"Base Currency":<br>"Calculation Method":<br>"Next Rate":          | JPY<br>"The number of units of base currency for one unit of the currency"<br>JPY = 1, USD = 100 |
|---------------------------------------------------------------------------------|--------------------------------------------------------------------------------------------------|
| Example 2<br>"Base Currency":<br>"Calculation Method":<br>"Next Exchange Rate": | JPY<br>"The number of units of the currency for one unit of base currency"<br>JPY= 1, USD = 0.01 |

### Confirm the information entered and click [Apply].

| ase CCY & Ex. Rate F                                                                                    | Registration / Inquiry: Conf       | irm                                                            |                      | CM030                           |
|----------------------------------------------------------------------------------------------------|------------------------------------|----------------------------------------------------------------|----------------------|---------------------------------|
| result in an automatic clearing of<br>User and Upper/Lower Amount F<br>the newly selected base currency |                                    | it Amount of Transfer per Tra<br>prove transactions, please up | ansaction, Limit Am  | ount of Daily Transfer for each |
| ·                                                                                                    | se CCY & Ex. Rate data belov       | v.                                                             |                      |                                 |
| To proceed, click or                                                                                    | n "Apply" button.                  |                                                                |                      |                                 |
| tatus :(Revision)                                                                                       |                                    |                                                                |                      |                                 |
| Base Currency                                                                                           |                                    |                                                                |                      |                                 |
| ase Currency                                                                                            | USD                                |                                                                |                      |                                 |
| alculation Method                                                                                       | The number of units of the currenc | y for one unit of base current                                 | cy. (e.g., Base curr | ency = JPY, JPY1=USD0.01)       |
|                                                                                                    |                                    |                                                                |                      |                                 |
| Exchange Rate Details                                                                                   |                                    |                                                                |                      |                                 |
| CY Code Currency Na                                                                                     | me                                 | Decimal Digit                                                  | Current Rate         | NextRate                        |
| ralian Do                                                                                               | llar                               | $\square$                                                      | $\searrow$           | $\frown$                        |
| UR Euro<br>BP Pound Sterlin                                                                             |                                    |                                                                |                      |                                 |
|                                                                                                    | 3                                  |                                                                |                      | ·                               |
| /alid Duration                                                                                          |                                    |                                                                |                      |                                 |
| ffective Date                                                                                           | 04.10.2022                         |                                                                |                      |                                 |
| xpiration Date                                                                                          |                                    |                                                                |                      |                                 |
|                                                                                                    |                                    | Apply                                                          |                      |                                 |
|                                                                                                    |                                    |                                                                |                      |                                 |
| confirm the result                                                                                      | t.                                 |                                                                |                      |                                 |
| ase CCY & Ex. Rate R                                                                                    | egistration / Inquiry: Resu        | It                                                             |                      | CM030506 🛃 Print Pac            |
| Base CCY & Ex. R                                                                                        | ate data has been Applied.         |                                                                |                      |                                 |
|                                                                                                    |                                    |                                                                |                      |                                 |

#### Approve the Base Currency and Exchange Rate

- Another administrator who did not apply to set the base currency and exchange rate should conduct the following operation.
- Click the number in the "Waiting for Approval" column of "Base CCY & Ex. Rate Administration" under "To Do List".

| MUFG                                  | COMSULT<br>OLOBAL TRANSPORTION BANKING BOLUT |             |            | Date:2022.02.0<br>WWW [A01504<br>WWWWWWW | 408] Logout        |
|---------------------------------------|----------------------------------------------|-------------|------------|------------------------------------------|--------------------|
| TRANSACTIO                            | N SERVICES R                                 | EPORTS ADMI | NISTRATION |                                          | 9 E                |
|                                       | have accounts in Amster                      |             | Mail       |                                          | Language English 💌 |
|                                       | Waiting for<br>Approval                      | Rejected    | Date       | Title                                    | Sender             |
| Base CCY & Ex. Rate<br>Administration |                                              | 0           |            |                                          |                    |

#### Click the Customer ID link.

| Base CCY & Ex. Rate: List |                                      |                |                 |           |        |   |  |  |
|---------------------------|--------------------------------------|----------------|-----------------|-----------|--------|---|--|--|
| R: Rejected               |                                      |                |                 |           |        |   |  |  |
|                           |                                      |                |                 |           |        |   |  |  |
| Base Currenc              | y & Exchange Rate Li                 | ist            |                 |           |        |   |  |  |
| Base Currency             | y & Exchange Rate L<br>Base Currency | Effective Date | Expiration Date | Operation | Status | R |  |  |

Scroll down to the bottom of the page and click [Approve/Reject].

| ? (=         |
|--------------|
| 🛃 Print Page |
|              |
|              |
|              |
| .00=JPY100)  |
|              |
|              |
|              |

Enter the transaction authorization code following the on-screen guidance and click [Approve].

| • MUFG                            |                                  | S Plus                                | Date:2022.02.09 05:04 [UTC]<br>WWW [A0150408]<br>WWWWWWWW | Logout       |
|-----------------------------------|----------------------------------|---------------------------------------|-----------------------------------------------------------|--------------|
| TRANSACTION                       | SERVICES REPORTS                 | ADMINISTRATION                        |                                                           | 9 (=         |
| Base CCY & Ex. Rate               | Registration / Inquiry           | : Approval                            |                                                           | CM030505     |
| Status : Applied(Revision)        |                                  |                                       |                                                           |              |
| Base Currency                     |                                  |                                       |                                                           |              |
| Base Currency                     | USD                              |                                       |                                                           |              |
| Calculation Method                | The number of units of ba        | se currency for one unit of the curre | ency. (e.g., Base currency = JPY, USD1                    | 1.00=JPY100) |
| Effective Date<br>Expiration Date | 2022.02.09                       |                                       |                                                           |              |
| Transaction Authoriza             |                                  | Transaction Authorization             | Code is not required.)                                    |              |
|                                   | the OTP token and press the "Ok  | ۲" button.                            | iii                                                       |              |
| Challenge Code                    | 042272                           |                                       |                                                           |              |
| iii. Enter the displayed code to  | the Transaction Authorization Co | de field.                             | <ul> <li>□ ②</li></ul>                                    |              |
| Transaction Authorization         | Code                             |                                       | <b>○</b>                                                  |              |
| Click the "Approve" button to f   | nish transaction authorization.  |                                       |                                                           |              |
|                                   |                                  |                                       |                                                           |              |
|                                   | Approve                          | Reject                                |                                                           |              |
|                                   |                                  |                                       |                                                           |              |

Confirm the dialog box message and click [OK].

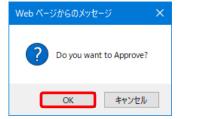

Confirm the result.

| Base CCY & Ex. Rate Registration / Inquiry: Result | CM030506 | Print Page |
|----------------------------------------------------|----------|------------|
| Base CCY & Ex. Rate data has been Approved.        |          |            |
| Status : Approved(Revision)                        |          |            |

### This is the end of the base currency and exchange rate setup.

### Set User Privileges

### Apply to set user privileges

From the [ADMINISTRATION] Mega Menu in the upper part of Top Page, click [User Profile] - [Profile Revision / Inquiry].

| <ul> <li>MUI</li> </ul> | GCMSUITE GCMS                                                                                                    | Plus                                                                                                    | Date:2022.02.09 04:43 [UTC]<br>WWW [A0150408]<br>WWWWWWW  |
|-------------------------|----------------------------------------------------------------------------------------------------|----------------------------------------------------------------------------------------------------|-----------------------------------------------------------|
| n tra                   | NSACTION SERVICES REPORTS                                                                                         | ADMINISTRATION                                                                                                    | ? (=                                                      |
|                         | mers who have accounts in Amsterdam<br>about "Rapport", free software for fraud preventio                         | Customer Profile<br>• <u>Profile Inquiry</u><br>• <u>Approval Flow Registration / Inquiry</u><br>• <u>Base CCY &amp; Ex. Rate Registration / In</u> | Language English V                                        |
| To Do List              | Waiting for Rejecte<br>Approval                                                                                   | Account and Company Code  • Account Inquiry  • <u>Company Code Inquiry</u> User Profile  Profile Revision / Inquiry                                 | Sender                                                    |
|                         |                                                                                                    | My Profile  • Profile Revision / Inquiry                                                                                                    | Copyright @ MUFG Bank, Ltd. All rights reserved           |
|                         | EG         COMSULTE<br>OLIGEL: THERETOR FLAR IS SOLUTION         GCMS           NSACTION SERVICES         REPORTS | Plus                                                                                                    | Date:2022.02.09 05:12 [UTC]<br>WWW [A0150408]<br>WWWWWWWW |
| User Profile            |                                                                                                    | ADMINISTRATION                                                                                                    | CM050301                                                  |
| *: Mandatory            |                                                                                                    |                                                                                                    |                                                           |
| Search Crit             | eria (Data Retention Period: 6 month                                                                              | s)                                                                                                    |                                                           |
| User ID                 |                                                                                                    |                                                                                                    |                                                           |
| User Name               |                                                                                                    |                                                                                                    |                                                           |
| Date *                  | From 22/02/09                                                                                                    | 2/02/09                                                                                                    |                                                           |
|                         |                                                                                                    | Search                                                                                                    |                                                           |

#### Click the link for the User ID.

|                       |                         | TE GCMS         | Plus |                |                 | 2.02.09 05:12 [U<br>.0150408]<br>WWW |          | Logou |
|-----------------------|-------------------------|-----------------|------|----------------|-----------------|--------------------------------------|----------|-------|
| TRANS#                | ACTION SERVICES         | REPORTS         | ADMI | NISTRATION     |                 |                                      | ?        | 6     |
| User Profile: L       | ist                     |                 |      |                |                 |                                      | CM0      | 5030  |
| *: Mandatory          |                         |                 |      |                |                 |                                      |          |       |
| Search Criteria       | (Data Retention Pe      | eriod: 6 months | )    |                |                 |                                      |          |       |
| User ID               |                         |                 |      |                |                 |                                      |          |       |
| User Name             |                         |                 |      |                |                 |                                      |          |       |
| Date* F               | rom 22/02/09            | To 22/0         | 2/09 | t              | TYYMMDD         |                                      |          |       |
| A : Administrator , L | LS : Login Suspension , | R : Rejected    | S    | earch          |                 |                                      |          |       |
| User ID               | Customer ID             |                 | A    |                |                 |                                      |          |       |
| User Name             | Customer Name           | Branch Name     | LS   | Effective Date | Expiration Date | Operation                            | Status   | E     |
| AMSADMIN01            | A0150408                | eBIT1           | *    | 2016.02.23     |                 | Revision                             | Approved | T     |
| www.www               | WWW                     |                 |      |                |                 |                                      |          |       |
|                       | A0150408                | eBIT1           | *    | 2016.02.23     |                 | Revision                             | Approved |       |
| wwwwwwww              | www                     |                 |      |                |                 |                                      |          |       |

### Scroll down to the bottom of the page and click [Apply to Revise].

| • MUFG               | COMSULTE BUILTON   | GCMS Plus |              | Date:2022.02.09 05:16 [UTC]<br>WWW [A0150408]<br>WWWWWWWW | Logout     |
|----------------------|--------------------|-----------|--------------|-----------------------------------------------------------|------------|
| TRANSA               | CTION SERVICES REI | PORTS ADM | IINISTRATION |                                                           | 9 (=       |
| User Profile: Do     | etails             |           |              | CM050302                                                  | Print Page |
| Status : Approved(Re | vision)            |           |              |                                                           |            |
| User Profile         |                    |           |              |                                                           |            |
| Branch Name          | eBIT1              |           |              |                                                           |            |
| Customer ID          | A0150408           |           |              |                                                           |            |
| Customer Name        | www                |           |              |                                                           |            |
| User M               | wwww               |           |              |                                                           |            |
| Valid Duration       |                    |           |              |                                                           |            |
| Effective Date       | 2016.02.23         |           |              |                                                           |            |
| Expiration Date      |                    |           |              |                                                           |            |
| Process History      | /                  |           |              |                                                           |            |
| Processed Date [UTC  | 3                  | Status    | User ID      | User Name                                                 |            |
|                      |                    | Apply     | to Revise    |                                                           |            |
|                      |                    |           |              |                                                           |            |

| Fill out the "User P                                | rofile" section.    | "e-mail Address" Enter an email address for the user to receive email notifications                                                                    |  |  |  |  |
|-----------------------------------------------------|---------------------|----------------------------------------------------------------------------------------------------|--|--|--|--|
| User Profile: Entry                                 |                     | automatically sent from the system.<br>Note: Check the " <u>Reference</u> " (p.20) if you wish to change the<br>COMSUITE email address.                |  |  |  |  |
| *: Mandatory                                        | Apply Save as Draft | "e-mail Notification for Approval Flow"<br>Place a checkmark here for the user to receive email notifications<br>for approval requests and rejections. |  |  |  |  |
| User Profile                                        |                     | For years who make approvale for any neumant instructions, it is                                                                                       |  |  |  |  |
| Branch Name                                         | eBIT1               | For users who make approvals for any payment instructions, it is<br>necessary to specify a value in the following fields. For the other                |  |  |  |  |
| Customer ID                                         | A0150408            | users who do not conduct approval operations, you may place "0<br>in these fields.                                                                     |  |  |  |  |
| Customer Name                                       | www                 |                                                                                                    |  |  |  |  |
| User Name                                           | www.www.www         |                                                                                                    |  |  |  |  |
| User ID                                             | AMSADMIN01          | "Max Number of Daily Transfers"                                                                                                    |  |  |  |  |
| Administrator                                       | Yes                 | Up to "99,999" can be entered.                                                                                                    |  |  |  |  |
| User Short Name *                                   | wwwwwww             |                                                                                                    |  |  |  |  |
| e-mail Address                                      |                     | <ul> <li>"Limit Amount of Transfer per Transaction"</li> <li>Up to "9,999,999,999,999,999" (16 digits) can be entered.</li> </ul>                      |  |  |  |  |
| e-mail Notification for Approval<br>Flow            |                     | "Limit Amount of Daily Transfers"                                                                                                    |  |  |  |  |
| Max Number of Daily Transfers                       |                     | Up to "999,999,999,999,999,999" (18 digits) can be entered.                                                                                            |  |  |  |  |
| Limit Amount of Transfer Per<br>Transaction [USD] * |                     | *The currency in square brackets ([ ]) is used for the calculation of                                                                                  |  |  |  |  |
| Limit Amount of Daily Transfers<br>[USD] *          |                     | "Limit Amount of Transfer Per Transaction" and "Limit Amount of<br>Daily Transfers".                                                                   |  |  |  |  |
|                                                     |                     | <b></b>                                                                                                    |  |  |  |  |

### Place checkmarks as applicable in the "Account Permitted" and "Company Code Permitted" sections.

|             | Access Privile                                                                                                    | ge            |          |                      |              |                                             |                                                                                                    |                                               | Access Privilege                                      |                                            |                                                     |                                         |                            |                                    |                                         |               |  |   |
|-------------|----------------------------------------------------------------------------------------------------|---------------|----------|----------------------|--------------|---------------------------------------------|----------------------------------------------------------------------------------------------------|-----------------------------------------------|-------------------------------------------------------|--------------------------------------------|-----------------------------------------------------|-----------------------------------------|----------------------------|------------------------------------|-----------------------------------------|---------------|--|---|
|             | Account Permitted                                                                                                    |               |          |                      |              |                                             |                                                                                                    | Inq : Inquiry ,                               | Stt: Se                                               | ettlement                                  |                                                     |                                         |                            |                                    |                                         |               |  |   |
|             | Bank Name                                                                                                    | Branch Name   | Currency | Account<br>Type      | Account No.  | Acc                                         | count Name                                                                                         | Service                                       | In<br>Al                                              |                                            |                                                     |                                         |                            |                                    |                                         |               |  |   |
|             | MUFG Bank                                                                                                    | London Branch | GBP      | Current<br>Deposit 1 | 123456       | ww                                          |                                                                                                    | Account Report<br>Payments and<br>Transfers   | Ē                                                     |                                            |                                                     |                                         |                            |                                    |                                         |               |  |   |
|             | Company Cod                                                                                                    | e Permitted   |          |                      |              |                                             | Inq : Inquiry ,                                                                                    | Inst / Others : Ins                           | struction                                             | / Others                                   |                                                     |                                         |                            |                                    |                                         |               |  |   |
|             | Bank Name                                                                                                    | Branch Name   | Com      | any Code             | Company Name |                                             | Service                                                                                            |                                               | Inq<br>All                                            | Inst /<br>Others<br>All                    |                                                     |                                         |                            |                                    |                                         | 1             |  |   |
|             | MUFG Bank                                                                                                    | eBIT1         | 99999    | 999 / 9999999        | 99 WWW       |                                             | Outstanding Transac<br>Deposit<br>Outstanding Transac<br>Outstanding Transac<br>Foreign Exchange C | tion Report Loan                              |                                                       |                                            |                                                     |                                         | I                          |                                    |                                         |               |  |   |
| F<br>f<br>a | <ul> <li>"Account Permitted"</li> <li>For each account, place checkmarks to select services for which the user is entitled to inquire, apply for, and approve payment instructions.</li> <li>"Stt" (settlement privileges):</li> <li>These are privileges to apply for and/or approve payment</li> </ul> |               |          |                      |              | For<br>serv<br>and<br><b>"Stt</b><br>nt The | each comp<br>rices for wi<br>approve p<br>c (Inst/Oth<br>se are priv                               | pany<br>hich<br>baym<br><b>ers)</b><br>vilege | code<br>the us<br>ent in<br><b>'' (ins</b><br>es to a | e (C<br>sei<br>isti<br>s <b>tru</b><br>apj | CIF),<br>r is e<br>ructio<br><b>uctio</b><br>oly fo | ntitle<br>ons.<br><b>n/tra</b><br>or an | ed to i<br>ansac<br>d/or a | nquire<br><b>:tion  </b><br>approv | e, apply<br><b>privileg</b><br>re other | for,<br>jes): |  |   |
| i           | nstructions.<br>s possible to<br>application a                                                                                                    | o grant mor   | e spec   | ific privil          |              | ", it<br>                                   | pos                                                                                                | ructions. Ir<br>sible to gra<br>roval for ea  | ant n                                                 | nore s                                     | spe                                                 |                                         |                            |                                    |                                         |               |  | 1 |

## **Chapter 2: Initial Setup**

#### ■ Place checkmarks in the applicable fields under the "Function Permitted" section.

| <ul> <li>"Execute" is the privilege to Approv</li> <li>"Correct &amp; Approve" is the privilege</li> </ul> |                |                |               |                |                          |                 |                                        |
|----------------------------------------------------------------------------------------------------|----------------|----------------|---------------|----------------|--------------------------|-----------------|----------------------------------------|
|                                                                                                    | Inquire<br>All | Operate<br>All | Apply<br>All  | Approve<br>All | Correct & Approve<br>All | Execute<br>All  |                                        |
| Account Report                                                                                             |                |                |               |                |                          |                 |                                        |
| Dutstanding Transaction Report                                                                             |                |                |               |                |                          |                 |                                        |
| Dutstanding Transaction Report                                                                             |                |                |               |                |                          |                 |                                        |
| Dutstanding Transaction Report<br>Foreign Exchange Contract)                                               |                |                |               |                |                          |                 |                                        |
| Payments and Transfers Instruction                                                                         |                |                | New<br>Upload |                |                          |                 |                                        |
| Payments and Transfers Beneficiary<br>Master                                                               |                |                | New<br>Upload |                |                          |                 |                                        |
| testricted Confidential Payment                                                                            |                |                |               |                |                          |                 |                                        |
| ax Payment Instruction                                                                                     |                |                | New<br>Upload |                |                          |                 |                                        |
| SEPA Credit Transfer Instruction                                                                           |                |                |               |                |                          |                 |                                        |
| EPA Credit Transfer Instruction<br>Local Format)                                                           |                |                |               |                |                          |                 |                                        |
| SEPA Direct Debit Instruction                                                                              |                |                | New<br>Upload |                |                          |                 |                                        |
| CEPA Direct Debit Instruction (Local Cormat)                                                               |                |                |               |                |                          |                 |                                        |
| omestic Credit Transfer (Europe)<br>Istruction                                                             |                |                |               |                |                          |                 |                                        |
| ile Transfer Instruction                                                                                   |                |                |               |                |                          |                 |                                        |
| ail                                                                                                    | ~              |                |               |                |                          |                 |                                        |
| stomer Administration                                                                                      |                |                |               |                |                          |                 |                                        |
| pproval Flow Administration                                                                                |                |                |               | ✓ ★            |                          |                 |                                        |
| ase CCY & Ex. Rate Administration                                                                          |                |                |               | *              |                          |                 |                                        |
| V/C & Company Code Administration                                                                          |                |                |               |                |                          |                 |                                        |
| ser Profile Administration                                                                                 |                |                |               | 1              |                          |                 |                                        |
| y Profile Profile Revision / Inquiry                                                                       | $\checkmark$   |                |               |                |                          |                 |                                        |
| eference Cutoff Time                                                                                       | $\checkmark$   |                |               |                |                          |                 | to select the fund                     |
| eference Holiday                                                                                           | ~              |                | is enti       | lieu lo ing    | uire, apply for, a       | approve, corr   | ect and approve,                       |
| eference Time Zone                                                                                         | $\checkmark$   |                | "Opera        |                |                          |                 |                                        |
| eference Currency                                                                                          | ~              |                | Requir        | ea wnen u      | sing UK Low Val          | ue Payment      |                                        |
| ference Bank Code                                                                                          | $\checkmark$   |                |               | ct & Appi      |                          |                 |                                        |
| eference Public Key Download                                                                               | $\checkmark$   |                | Enable        | s the user     | to fix the value d       | late of applied | instructions when                      |
| apping Definition                                                                                          |                |                | "Exect        |                |                          |                 |                                        |
|                                                                                                    | ~              |                |               |                | to approve instru        |                 | by themselves.<br>ngle user. Without t |
| .og User Activity Log                                                                                      |                |                |               | VMeni nro      | rees ran no rom          |                 |                                        |

"•": Automatically granted to administrators. Available for any user

"★": Only available for administrators -----

### Place a checkmark in the "Additional Setting" section if necessary.

| Additional Setting                     |                                          |      |                                                                                                    |
|----------------------------------------|------------------------------------------|------|----------------------------------------------------------------------------------------------------|
| Setting Name                           |                                          |      |                                                                                                    |
| Payments and Transfers<br>Confidential | Confidential Confidential (Summary Only) |      |                                                                                                    |
| Working Hours [UTC]                    |                                          |      | "Payment and Transfers Confidential"                                                                                             |
| Day                                    | From                                     | То   | Place a check mark if the user creates confidential                                                                              |
| Mon.                                   | 0000                                     | 2400 | instructions (Salary / Bonus payment). Without the                                                                               |
| Tue.                                   | 0000                                     | 2400 | confidential privilege, the user can not create, upload, submit applications, approve, and display lists/details of Confidential |
| Wed.                                   | 0000                                     | 2400 | instructions and beneficiary masters.                                                                                            |
| Thu.                                   | 0000                                     | 2400 | For available settlement account branch for confidential                                                                         |
| Fri.                                   | 0000                                     | 2400 | payment, see : online manual Appendix [Available Payment                                                                         |
| Sat.                                   | 0000                                     | 2400 | Types by Branch/Office & Entry Screen Fields].                                                                                   |
| Sun.                                   | 0000                                     | 2400 |                                                                                                    |
|                                        | Apply Save as Draft                      |      | Reset                                                                                                    |

Scroll down to the bottom of the page and click [Apply].

| ?) Please confirm User                           | r Profile data below.                  |
|--------------------------------------------------|----------------------------------------|
| To proceed, click on "                           | 'Apply" button                         |
| to proceed, eller off                            | rppy baton.                            |
| tatus : (Revision)                               |                                        |
|                                                  |                                        |
| User Profile                                     |                                        |
| Branch Name                                      | eBIT1                                  |
| Customer ID                                      | A0150408                               |
| Customer Name                                    | www                                    |
| Jser Name                                        | www.www                                |
| Jser ID                                          | AMSADMIN01                             |
| Administrator                                    | Yes                                    |
| Jser Short Name                                  | wwwwwww                                |
| -mail Address                                    | xxxxxxxxxxxxxxxxxxxxxxxxxxxxxxxxxxxxxx |
| -mail Notification for Approval<br>Flow          | Yes 🛠                                  |
| Max Number of Daily Transfers                    | 99999 🛠                                |
| imit Amount of Transfer Per<br>fransaction [USD] | 9,999,999,999,999,00                   |
| imit Amount of Daily Transfers                   | 9,999,999,999,999,00                   |
|                                                  |                                        |
| valid Duration                                   |                                        |
| Effective Date                                   |                                        |
| Expiration Date                                  |                                        |
|                                                  |                                        |

#### Confirm the result.

\*To set privileges for other users, click [Go to User List].

| User Profile Revision / Inquiry: Result |                 | CM050304 |
|-----------------------------------------|-----------------|----------|
| User Profile data has been Applied.     |                 |          |
| Status : Applied(Revision)              |                 |          |
|                                         | Go to User List |          |

### **Approve User Privileges**

Click the number in the "Waiting for Approval" column of "User Profile Administration" under "To Do List".

|                             | CTION SERVICES                   |                      |         |              | ~~~~~~~~~~~~~~~~~~~~~~~~~~~~~~~~~~~~~~~ | W         |         | -     |
|-----------------------------|----------------------------------|----------------------|---------|--------------|-----------------------------------------|-----------|---------|-------|
| D To our customers          |                                  | REPORTS /            | ADMINIS | TRATION      |                                         |           | ?       | (=    |
| -                           | who have accounts in Am          | sterdam              |         |              |                                         | Language  | English |       |
| Introduction about          | it "Rapport", free software      | for fraud prevention |         |              |                                         |           |         |       |
| To Do List                  |                                  |                      |         | Mail         |                                         |           |         |       |
|                             | Waiting for<br>Approval          | Rejected             |         | Date         | Title                                   | Se        | ender   |       |
| User Profile Administr      | ation 1                          | 0                    |         |              | 1                                       |           |         |       |
| Click the lin               | k for the Use                    | r ID.                |         |              |                                         |           |         |       |
| MUFG                        |                                  |                      | Plus    |              | Date:2022.02<br>WWW [A015<br>WWWWWW     |           |         | ogout |
| TRANSA                      | CTION SERVICES                   | REPORTS #            | ADMINIS | TRATION      |                                         |           | ?       | (=    |
| User Profile: Li            | st                               |                      |         |              |                                         |           | CM05    | 60301 |
| Search Criteria             | (Data Retention Pe               | riod: 6 months)      |         |              |                                         |           |         |       |
| User ID                     |                                  |                      |         |              |                                         |           |         |       |
| User Name                   |                                  |                      |         |              |                                         |           |         |       |
| Date * Fr                   | rom 22/02/09                     | To 22/02             | /09     | ÷*           | YYMMDD                                  |           |         |       |
| A : Administrator , L       | S : Login Suspension , 1         | R : Rejected         | Searc   | h            |                                         |           |         |       |
| User List                   |                                  |                      |         |              |                                         |           |         |       |
|                             | Customer ID                      | Dranab Nama          | A       | factius Data | Expiration Data                         | Operation | Status  |       |
| User ID                     |                                  | Branch Name          | LS      | fective Date | Expiration Date                         | Operation | Status  | R     |
| <u>User ID</u><br>User Name | Customer Name                    |                      |         |              |                                         |           |         |       |
|                             | Customer Name<br>A0150408<br>WWW | eBIT1                | *       |              |                                         | Revision  | Applied |       |

#### Scroll down to the bottom of the page and click [Approve/Reject].

| Status : Applied(Revision) |            |         |           |           |  |
|----------------------------|------------|---------|-----------|-----------|--|
| User Profile               |            |         |           |           |  |
| Branch Name                | eBIT1      |         |           |           |  |
| Customer ID                | A0150408   |         |           |           |  |
| Customer Name              | www        |         |           |           |  |
| User Name                  | www.www    |         |           |           |  |
| User ID                    | AMSADMIN01 |         |           |           |  |
| Administrator              | Yes        |         |           |           |  |
| User Short Name            | www.www    |         |           |           |  |
|                            | XX***      |         |           |           |  |
| Process History            |            |         |           |           |  |
| Processed Date [UTC]       |            | Status  | User ID   | User Name |  |
| 2022.02.09 06:54:10        |            | Applied | EUADMIN01 | www.www   |  |

Enter the transaction authorization code following the on-screen guidance and click [Approve].

| tatus : Applied(Revision)                                                                                                    |                                                                                                    |                                             |
|----------------------------------------------------------------------------------------------------|----------------------------------------------------------------------------------------------------|---------------------------------------------|
| User Profile                                                                                                    |                                                                                                    |                                             |
| Branch Name                                                                                                    | eBIT1                                                                                                    |                                             |
| Customer ID                                                                                                    | A0150408                                                                                                    |                                             |
| Customer Name                                                                                                    | www                                                                                                    |                                             |
| User Name                                                                                                    | wwwwwww                                                                                                    |                                             |
| User ID                                                                                                    | AMSADMIN01                                                                                                    |                                             |
| JULUI                                                                                                    |                                                                                                    |                                             |
|                                                                                                    |                                                                                                    |                                             |
| Valid Duration                                                                                                    |                                                                                                    |                                             |
| Effective Date                                                                                                    |                                                                                                    |                                             |
| Expiration Date                                                                                                    |                                                                                                    |                                             |
|                                                                                                    |                                                                                                    |                                             |
| i. Press the "3"(SIGN) but                                                                                                    |                                                                                                    | le is not required.)                        |
| i. Press the "3"(SIGN) but                                                                                                    |                                                                                                    |                                             |
| <ol> <li>Press the "3"(SIGN) but</li> <li>Enter the challenge cod</li> <li>Challenge Code</li> </ol>                                                                  | ton of the OTP token.<br>e to the OTP token and press the "OK" button.                                                             | iii                                         |
| <ol> <li>Press the "3"(SIGN) but</li> <li>Enter the challenge cod</li> <li>Challenge Code</li> </ol>                                                                  | ton of the OTP token. e to the OTP token and press the "OK" button. 042300 e to the Transaction Authorization Code field.          | iii - <u>Comsuite</u><br>iii 2 <b>5</b> - i |
| <ul> <li>Press the "3"(SIGN) but</li> <li>Enter the challenge cod</li> <li>Challenge Code</li> <li>Enter the displayed cod</li> <li>Transaction Authorizat</li> </ul> | ton of the OTP token. e to the OTP token and press the "OK" button. 042300 e to the Transaction Authorization Code field.          |                                             |
| <ul> <li>Press the "3"(SIGN) but</li> <li>Enter the challenge cod</li> <li>Challenge Code</li> <li>Enter the displayed cod</li> <li>Transaction Authorizat</li> </ul> | ton of the OTP token. e to the OTP token and press the "OK" button. 042300 e to the Transaction Authorization Code field. ion Code |                                             |
| <ol> <li>Press the "3"(SIGN) but</li> <li>Enter the challenge cod</li> <li>Challenge Code</li> <li>Enter the displayed cod</li> <li>Transaction Authorizat</li> </ol> | ton of the OTP token. e to the OTP token and press the "OK" button. 042300 e to the Transaction Authorization Code field. ion Code |                                             |

Confirm the dialog box message and click [OK].

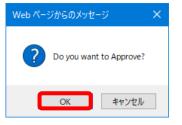

#### Confirm the result.

\*To set or approve privileges for other users, click [Go to User List].

| User Profile Revision / Inquiry: Result  | CM050304 |
|------------------------------------------|----------|
| The User Profile data has been Approved. |          |
| Status : Approved(Revision)              |          |
| Go to User List                          |          |

#### **Reference: COMSUITE Email Notifications**

The email address registered for password reset and Physical or Mobile OTP token activation notifications and Mobile Phone Number registered for Mobile OTP Token activation notifications can be changed in COMSUITE.

- (1) Click [Administration] on the Top Page, then [Revision/Inquiry] under "My Profile"
- (2) Revise the email address or Mobile Phone Number and click [OK]. (This operation does not require any approval.)

| (    | MUFG     COMSUITE     dident transaction banking solutions |                        |                       |           |                   | 1 Help  | Contact Us      | Print Page Logout<br>ABC Corp [A9999999]<br>George Sato |
|------|------------------------------------------------------------|------------------------|-----------------------|-----------|-------------------|---------|-----------------|---------------------------------------------------------|
|      |                                                            |                        |                       |           |                   |         |                 | MUFG Bank                                               |
|      |                                                            | Date: 2                | 017.05.15 11:35 [JPN] |           |                   |         |                 |                                                         |
| © To | <u>p Page</u>                                              |                        |                       |           |                   | Select  | Menu Inquiry    | ♥ Go                                                    |
| My   | Profile R                                                  | evision / Inquiry: E   | intry                 |           |                   |         |                 | ECM060101                                               |
|      |                                                            |                        |                       |           |                   |         |                 |                                                         |
| Use  | er Profile                                                 |                        |                       |           |                   |         |                 |                                                         |
| CO   | ISUITE                                                     | User ID                |                       | ADMIN01   |                   |         |                 |                                                         |
|      |                                                            | User Name              |                       | George Sa | ato               |         |                 |                                                         |
|      |                                                            | Administrator          |                       | Yes       |                   |         |                 |                                                         |
| e-m  | ail Address                                                |                        |                       | gsato@ab  | occorp.com        |         |                 |                                                         |
| e-m  | ail Notificat                                              | on for Approval Flow   |                       | <b>V</b>  |                   |         |                 |                                                         |
| 0 m  | ail Addrose                                                | for Password / Challer | age Code Notification | reato/nas | sword@abccorp.com |         |                 |                                                         |
| Mot  | ile Phone N                                                | umber (CountryCode     | / Number)             | (+ 81     | ) [12345678901    |         |                 |                                                         |
| _    |                                                            |                        |                       |           |                   |         |                 |                                                         |
| Per  | mitted SSO                                                 | Service                |                       |           |                   |         |                 |                                                         |
| #    | Service                                                    |                        | Contracting Branch    |           | Customer ID       | User ID |                 | Registration Date                                       |
| 1    | GCMS Plu                                                   | 3                      | Ho Chi Minh City Br.  |           | A9999999          | ADMIN01 |                 | 2022.03.04                                              |
| 2    | CMS Thaila                                                 | ind                    | Ho Chi Minh City Br.  |           | 36310001          | ADMIN01 |                 | 2022.03.04                                              |
| ©1   | o <u>p Page</u>                                            | _                      | _                     |           | _                 | _       | Copyright © MUF | OK Cancel Reset<br>FG Bank, Ltd. All rights reserved.   |

This is the end of the user privileges setup.

#### **Overview of the Payments Menu**

- This service allows you to make a Payments instruction to the bank.
- The applicant creates a Payments instruction which is then approved by the approver. The approved Payments instruction is sent to the bank, thus completing the request.

| # | Operation                                   | Applicant | Approver |
|---|---------------------------------------------|-----------|----------|
| 1 | Create and apply for a payment instruction  |           |          |
| 2 | Approve the payment instruction application |           |          |

- There are 3 ways to create a Payments instruction:
  - (1) Create by entering new data: "Entry" Create a new instruction from a blank screen. (Explained in this chapter)
  - (2) Create by using a past instruction "Copy"Create a new instruction by using a previously approved or saved instruction.
  - (3) Create by uploading data "Upload" Create new instructions by uploading instruction data into GCMS Plus.

#### Create and Apply for a New Payments Instruction

- This section describes how to enter instruction details on screen and apply for approval.
- From the [Transaction Services] Mega Menu in the upper part of Top Page, click [Payments and Transfers] -[Creation] - [Entry].

|                        |          | S Plus                                  | Date:2022.02.10 00:46 [UTC]<br>WWW [A0150408]<br>WWWWWWWW |
|------------------------|----------|-----------------------------------------|-----------------------------------------------------------|
| TRANSACTION SERVICES   | REPORTS  | ADMINISTRATION                          | 0 (*                                                      |
| Payments and Transfers |          | Direct Debit                            | Other Services                                            |
| Creation               |          | Creation                                | Creation                                                  |
| • Entry                |          | Entry - Single                          | • Entry - Tax                                             |
| • Copy                 |          | Entry - Group                           | File Transfer                                             |
| Upload                 |          | <ul> <li>Copy - Single</li> </ul>       | <ul> <li>Upload - Tax</li> </ul>                          |
|                        |          | <ul> <li><u>Copy - Group</u></li> </ul> | <ul> <li>Pending - Tax</li> </ul>                         |
| Inquiry and Approval   |          | • Upload                                |                                                           |
| • Instruction          |          | • Pending                               | Inquiry and Annual                                        |
| ary Master             | $\frown$ | $\checkmark$                            | $\sim$                                                    |
| ·Entry                 |          |                                         | $\smile$                                                  |
| • Upload               |          |                                         |                                                           |
| Inquiry and Approval   |          |                                         |                                                           |
|                        |          |                                         |                                                           |

- Select the account from the [Account] pull-down and available payment types are listed in the [Payment Type] field.
- Select the appropriate payment type and click the [Next] button.

| Creation: Select            |                                                                                                    |                                    | TR200101     |                                                                                            |
|-----------------------------|----------------------------------------------------------------------------------------------------|------------------------------------|--------------|--------------------------------------------------------------------------------------------|
| STEP                        | I : Create                                                                                                    | STEP2 : Confirm and Complete       | e            |                                                                                            |
| Select Settlement Account & | Payment Type and input details                                                                                                    | Confirm Input details and complete | te           |                                                                                            |
| *: Mandatory                |                                                                                                    |                                    |              |                                                                                            |
| Settlement Information      |                                                                                                    |                                    |              |                                                                                            |
| Account *                   | EUR 0123456789 Current Deposit / WWWW                                                                                                    | /WWW / Amsterdam 🔹                 |              |                                                                                            |
| Payment Type *              | Foreign Remittance  Foreign Remittance  Domestic (Single) - Target2 / CHAPS  Domestic - SEPA  Domestic (Confidential) - SEPA  Book Transfer |                                    | manual Apper | payment types, see : online<br>ndix [Available Payment Types<br>ïce & Entry Screen Fields] |
|                             | Next                                                                                                    |                                    |              |                                                                                            |

Enter the contents of the instruction. Once entry is done, scroll down to enter comments in the [Applier's Comments] field as needed and click the [Apply] button.

|                                                                                                    | EP1 : Create                                          |             | STEP2 : Con   | firm and Complete                                                                     |                                                                                                  |
|----------------------------------------------------------------------------------------------------|-------------------------------------------------------|-------------|---------------|---------------------------------------------------------------------------------------|--------------------------------------------------------------------------------------------------|
| Select Settlement Account                                                                            | nt & Payment Type and input deta                      | ils         | Confirm Input | details and complete                                                                  |                                                                                                  |
| + Payment Type and                                                                                   | l Settlement Account Info                             | ormation    |               |                                                                                       |                                                                                                  |
| *: Mandatory                                                                                         |                                                       |             |               |                                                                                       |                                                                                                  |
| Transaction Detail                                                                                   | s                                                     |             |               |                                                                                       | ry page is displayed accordin                                                                    |
| Value Date                                                                                           |                                                       | TITI YYMMDD |               | the selected payme                                                                    | ent type.                                                                                        |
| Currency *                                                                                           | •                                                     |             |               | For details of each fi                                                                | eld, see: online manual Append                                                                   |
| Amount *                                                                                             |                                                       |             |               | [Available Payment                                                                    | Types by Branch/Office & Entry                                                                   |
| Exchange Method *                                                                                    | NOEX 🔻                                                |             |               | Screen Fields].                                                                       |                                                                                                  |
| Forward Contract No.                                                                                 |                                                       |             | 🗹 Select      | L                                                                                     |                                                                                                  |
| Purpose of Remittance                                                                                |                                                       |             | List          |                                                                                       |                                                                                                  |
| Customer Reference                                                                                   |                                                       |             |               |                                                                                       |                                                                                                  |
| RTGS (Urgent)                                                                                        |                                                       |             |               |                                                                                       |                                                                                                  |
| Bank Charge *                                                                                        | •                                                     |             |               |                                                                                       |                                                                                                  |
| Charge Account                                                                                       |                                                       | •           |               |                                                                                       |                                                                                                  |
|                                                                                                    |                                                       |             | $\sim$        | beneficiary and beneficiary                                                           | eficiary bank information as mas                                                                 |
| Name *<br>Address                                                                                    |                                                       |             |               | 🪽 data and use it when                                                                | eficiary bank information as mas<br>n you create instructions.<br>aster List] and you can select |
|                                                                                                    |                                                       |             |               | data and use it when<br>Click [Beneficiary M<br>beneficiary informati                 | n you create instructions.                                                                       |
| Address                                                                                              |                                                       | ▼]          |               | data and use it when<br>Click [Beneficiary M                                          | n you create instructions.<br>aster List] and you can select                                     |
| Address<br>City                                                                                      | Account No. IBAN                                      |             |               | data and use it when<br>Click [Beneficiary M<br>beneficiary informati                 | n you create instructions.<br>aster List] and you can select                                     |
| Address<br>City<br>Country                                                                           |                                                       |             |               | data and use it when<br>Click [Beneficiary M<br>beneficiary informati                 | n you create instructions.<br>aster List] and you can select                                     |
| Address<br>City<br>Country<br>Account No. *                                                          |                                                       |             | L Select      | data and use it when<br>Click [Beneficiary M<br>beneficiary informati                 | n you create instructions.<br>aster List] and you can select                                     |
| Address<br>City<br>Country<br>Account No. •<br>Beneficiary Bank Inform                               |                                                       |             | L Select      | data and use it when<br>Click [Beneficiary M<br>beneficiary informati                 | n you create instructions.<br>aster List] and you can select                                     |
| Address<br>City<br>Country<br>Account No. •<br>Beneficiary Bank Inform                               | nation                                                |             | 🗹 Select      | data and use it when<br>Click [Beneficiary M<br>beneficiary informati                 | n you create instructions.<br>aster List] and you can select                                     |
| Address<br>City<br>Country<br>Account No. •<br>Beneficiary Bank Inform                               | Bank Name                                             |             | E Select      | data and use it when<br>Click [Beneficiary M<br>beneficiary informati                 | n you create instructions.<br>aster List] and you can select                                     |
| Address<br>City<br>Country<br>Account No. *<br>Beneficiary Bank Inform<br>SWIFT BIC                  | Bank Name Branch Name                                 |             | E Select      | data and use it when<br>Click [Beneficiary M<br>beneficiary informati                 | n you create instructions.<br>aster List] and you can select                                     |
| Address<br>City<br>Country<br>Account No. *<br>Beneficiary Bank Inform<br>SWIFT BIC                  | Bank Name Branch Name                                 |             | E Select      | data and use it when<br>Click [Beneficiary M<br>beneficiary informati                 | n you create instructions.<br>aster List] and you can select                                     |
| Address<br>City<br>Country<br>Account No. •<br>Beneficiary Bank Inform<br>SWIFT BIC<br>Bank / Branch | Bank Name Branch Name Address                         |             |               | data and use it when<br>Click [Beneficiary M<br>beneficiary informati<br>master list. | n you create instructions.<br>aster List] and you can select                                     |
| Address<br>City<br>Country<br>Account No. •<br>Beneficiary Bank Inform<br>SWIFT BIC<br>Bank / Branch | anation Bank Name Branch Name Address Country Country |             |               | data and use it when<br>Click [Beneficiary M<br>beneficiary informati<br>master list. | n you create instructions.<br>aster List] and you can select                                     |

#### Confirm the information entered and click [Apply].

| Creation: Confirm                                                                                                |                                | TR200103                                                                                                    |    |
|----------------------------------------------------------------------------------------------------|--------------------------------|----------------------------------------------------------------------------------------------------|----|
| STEP1 : Create                                                                                                   | STEP2 : Confi                  | firm and Complete                                                                                                    |    |
| Select Settlement Account & Payment Type and input details                                                       | Confirm Input de               | details and complete                                                                                                    |    |
| Please confirm the Instruction below. To proceed, select Approval Flow and click on "Confirm Confirm . Mandatory | n" button.<br>Back to Previous | <ul> <li>Approval Flow Name</li> <li>Select an Approval Flow in the [Approval Flow Name] field if the pull-down is available.</li> <li>Using the default Approval Flow, you can complete remittance in the two steps (application and approval). Under this flow, all of the users who</li> </ul> |    |
| Approval Flow                                                                                                    |                                | have the Approve privilege can perform approval.                                                                                                    |    |
| Approval Flow Name *                                                                                             |                                | You cannot change the Approval Flow if it has bee set on the beneficiary master.                                                                                                    | ۹n |
| Payment Type and Settlement Account Information                                                                  |                                |                                                                                                    |    |
| Payment Type Foreign Remittance                                                                                  |                                | <sup>-</sup>                                                                                                    | i  |
| Entry No.                                                                                                    | -                              |                                                                                                    |    |
| Entrue New Confirm                                                                                               | Back to Previous               |                                                                                                    |    |

Two-Factor Authentication (one-time password / login password) will be required when applying for or approving transaction that use a European account for settlement.

\*Approval includes intermediate approval.

| Transaction Authorization (1                                             | o Save as Draft / Reject, entering | g Transaction Authorization Code is not required.) |
|--------------------------------------------------------------------------|------------------------------------|----------------------------------------------------|
| i. Press the "3"(SIGN) button of the O                                   | TP token.                          | ר                                                  |
| ii. Enter the challenge code to the OTF<br>(6 digits based on Amount and | -                                  |                                                    |
| Challenge Code                                                           | 105456                             |                                                    |
| iii. Enter the displayed code to the Tran                                | saction Authorization Code field.  | iii — <u>Comsuite</u><br><b>10</b> ② <b>3</b> — i  |
| Transaction Authorization Code                                           |                                    |                                                    |
| iv. Enter your login password to the Pa                                  | ssword field.                      | <ul> <li>○ ○ ○ □</li> <li>□ □</li> </ul>           |
| Password                                                                 |                                    |                                                    |
| Click the "Confirm" button to finish appl                                | ication for transaction.           |                                                    |
|                                                                          | Confirm                            | Back to Previous                                   |
|                                                                          |                                    |                                                    |

- Confirm the result.
  - \*To create another instruction, click [Continue].

| Crea                    | tion: Cor              | nplete                                                |             |                 |          |     |                   |                   | TR200104      |
|-------------------------|------------------------|-------------------------------------------------------|-------------|-----------------|----------|-----|-------------------|-------------------|---------------|
|                         |                        | STEP1 : Crea                                          | ate         |                 |          |     | STEP2 : Confir    | n and Complete    |               |
|                         | Select Settl           | ement Account & Payme                                 | ent Type an | d input details |          |     | Confirm Input det | ails and complete |               |
|                         | To conti<br>ruction In | ion has been sucd<br>nue applying instru<br>formation | -           |                 | e" butto | on. |                   |                   |               |
|                         |                        | / Number of Tree                                      | ti          |                 |          |     |                   |                   |               |
|                         |                        | / Number of Tran                                      |             |                 |          |     |                   |                   |               |
| Curre                   |                        | Amount                                                |             | f Instructions  |          |     | Number of Trans   | sactions          |               |
| Curre<br>JPY            | псу                    |                                                       |             |                 |          | 1   |                   | sactions          | 1             |
| Curre<br>JPY<br>Total I |                        | Amount 10,000                                         |             |                 |          | 1   |                   | sactions          | 1             |
| Curre<br>JPY<br>Total I | ncy<br>Number          | Amount 10,000                                         | Number o    |                 | Trans.   |     |                   | Payment Type      | Approval Flow |

This is the end of the payment creation.

### Approve a Payments Instruction Application

Click the number in the "Waiting for Approval" column of "Payments Instruction" under "To Do List".

|                                                                                                    | COMSUIT                 |             |            | Date:2022.02.<br>WWW [A0150<br>WWWWWWW |                    |
|----------------------------------------------------------------------------------------------------|-------------------------|-------------|------------|----------------------------------------|--------------------|
|                                                                                                    | SERVICES R              | EPORTS ADMI | NISTRATION |                                        | 9 ( <del>°</del>   |
| To our customers who has a finite sector of the sector of the secto |                         |             | Mail       |                                        | Language English 💌 |
|                                                                                                    | Waiting for<br>Approval | Rejected    | Date       | Title                                  | Sender             |
| Payments and Transfers<br>Instruction                                                                                                    | 2                       | 0           |            |                                        |                    |
|                                                                                                    |                         |             |            |                                        |                    |

Place a checkmark to select the instruction for approval under "Instruction List" and click [Approve].

| Inquiry and Approval: Sea | arch                           |              |              |                         |               |                    | TR2004                | D1       |       |           |    |
|---------------------------|--------------------------------|--------------|--------------|-------------------------|---------------|--------------------|-----------------------|----------|-------|-----------|----|
| Action                    |                                |              |              |                         |               |                    |                       |          |       |           |    |
| Action Item               | Inquiry Ap                     | ply / Edit ( | Withdra      | w Delete                |               | Approve / Rej      | ect                   |          |       |           |    |
| + Search Criteria         |                                |              |              |                         |               |                    |                       |          |       |           |    |
|                           | Se                             | arch         | Clear        | ,                       |               |                    |                       |          |       |           |    |
| Instruction Information   |                                |              |              | To check<br>Instruction |               |                    | instructions          | s, click | the 🛃 | icon in t | he |
| Instruction List          |                                |              |              | L                       |               |                    |                       | _        |       |           |    |
|                           | Group Beneficiary<br>Name Name | Amount       | Trans        | . Payment Type          | <u>Status</u> | Upload /<br>Master | Uploaded File<br>Name | ^        |       |           |    |
|                           | TEST                           | USD 1        | 00.00 1      | Foreign<br>Remittance   | Applied       |                    |                       |          |       |           |    |
| 2 🔲 🛱                     | TEST                           | JPY 1        | 0,000        | Foreign                 | Applied       |                    | >                     | ~        |       |           |    |
| Total Amount / Number of  | Transactions                   |              |              |                         |               |                    |                       |          |       |           |    |
| Currency                  | Amount                         | 1            | Number of In | structions              | Nu            | mber of Trans      | sactions              |          |       |           |    |
| JPY                       |                                | 10,000       |              |                         | 1             |                    |                       | 1        |       |           |    |
| USD                       |                                | 100.00       |              |                         | 1             |                    |                       | 1        |       |           |    |
| Total Number              |                                |              |              |                         | 2             |                    |                       | 2        |       |           |    |
|                           | Approve                        | Overwrite Va | alue Date    | Reje                    | ct            |                    |                       |          |       |           |    |
|                           |                                |              |              |                         |               |                    |                       |          |       |           |    |

#### Enter the transaction authorization code following the on-screen guidance and click [Confirm].

| Inquiry and Approval: Con                                                | firm                                                                                    | TR200402                        |
|--------------------------------------------------------------------------|-----------------------------------------------------------------------------------------|---------------------------------|
| ? Please confirm the ins                                                 | tructions below.                                                                        |                                 |
| To proceed, click on "Co                                                 | onfirm" button.                                                                         |                                 |
|                                                                          |                                                                                         |                                 |
| Internal Comments (Informa                                               | tion below will not be included in this                                                 | s payment instruction)          |
| Approver's Comments                                                      |                                                                                         | ^                               |
|                                                                          |                                                                                         |                                 |
| Transaction Authorization (                                              | To reject, entering Transaction Autho                                                   | rization Code is not required.) |
| i. Press the "3"(SIGN) button of the C                                   | TP token.                                                                               |                                 |
| ii. Enter the challenge code to the OTI<br>(6 digits based on Amount and | <sup>o</sup> token and press the "OK" button.<br>Beneficiary Account No. or DuitNow ID) |                                 |
| Challenge Code                                                           | 103567                                                                                  | COMSUITE<br>III (2) (3) — i     |
| iii. Enter the displayed code to the Tra                                 | saction Authorization Code field.                                                       |                                 |
| Transaction Authorization Code                                           |                                                                                         | <b>○ ○ ○</b> <del>□</del> −ii   |
| Click the "Confirm" button to finish tran                                | saction authorization.                                                                  |                                 |
|                                                                          |                                                                                         |                                 |
|                                                                          | Confirm Back                                                                            | to Previous                     |
|                                                                          |                                                                                         |                                 |

Two-Factor Authentication (one-time password / login password) will be required when applying for or approving transaction that use a European account for settlement.
 \*Approval includes intermediate approval.

| Press the "3"(SIGN) button of the OTI                                      | <sup>o</sup> token.                                                      |                                            |
|----------------------------------------------------------------------------|--------------------------------------------------------------------------|--------------------------------------------|
| . Enter the challenge code to the OTP (<br>(6 digits based on Amount and B | oken and press the "OK" button.<br>eneficiary Account No. or DuitNow ID) |                                            |
| Challenge Code                                                             | 105456                                                                   |                                            |
| i. Enter the displayed code to the Trans                                   | action Authorization Code field.                                         | iii —<br><u>Consuite</u><br><b>0 0</b> − i |
| Transaction Authorization Code                                             |                                                                          |                                            |
| r. Enter your login password to the Pass                                   | word field.                                                              | <b>○ ○</b> <del>○</del> −ii                |
| Password                                                                   |                                                                          |                                            |
| lick the "Confirm" button to finish transa                                 | action authorization.                                                    |                                            |
|                                                                            |                                                                          |                                            |
|                                                                            | Confirm                                                                  | ack to Previous                            |

Confirm the dialog box message and click [OK].

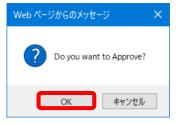

#### Confirm the result.

\*To approve/reject other instructions, click [Continue].

| 2 | Process of approval has been o     | ompleted                  |                       |   |  |
|---|------------------------------------|---------------------------|-----------------------|---|--|
| D |                                    |                           | int no objevin bolovi |   |  |
|   | For the status of approval, please |                           |                       |   |  |
|   | To continue approving or rejecting | g instruction(s), click ( | on Continue button.   | J |  |

#### **Overview of the Inquiry Service**

- The following submenus are available under "Account Report":
  - (1) Display the balance of one account:
  - (2) Display transactions for one account:
  - (3) Display the balances of multiple accounts:
- "Balance"
- "Transaction Details"
- "Multi Account Balance"

#### Balance

From the [Reports] Mega Menu in the upper part of Top Page, click [Account] - [Balance].

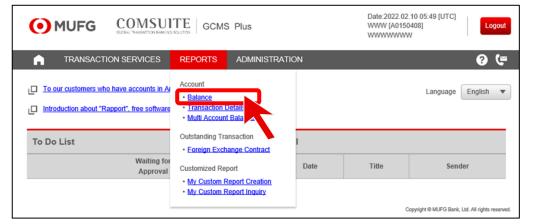

Specify a date / date range and an account, then click [View (Balance (Booking Date Base))].

| Search Criteria   | a (Data Retention                | Period: 13 months)                   | Current<br>The latest information is displayed.           |                                               |
|-------------------|----------------------------------|--------------------------------------|-----------------------------------------------------------|-----------------------------------------------|
| late / Date Range | Balance (Booking Da              |                                      | Current Past Date: DDMMYY Past Date Range: From To DDMMYY |                                               |
|                   | Balance (Including E<br>Interest | Back Value Transactions) /           | Month: MMYY                                               |                                               |
| Account List      |                                  |                                      |                                                           | Inquires can be made for                      |
| Bank Name         |                                  | Account Type                         | Account No.                                               | dates up to 13 months                         |
| Branch Name       | 2                                | Currency                             | Account Name                                              | ago, but any data not in the system cannot be |
| MUFG Bank (I      | Malaysia)                        | Current Account                      | 6445110000189889                                          | viewed on GCMS.                               |
| Kuala Lumpur      | Branch                           | USD                                  | ABCD TRADING SDN BHD                                      |                                               |
| MUFG Bank         |                                  | Current Account                      | 6795122000123456                                          |                                               |
| Hong Kong Br      | anch                             | HKD                                  | ABC Corp                                                  |                                               |
| MUFG Bank (       | China)                           | Current Account                      | 679HKD5122000123456                                       |                                               |
| Shanghai Brar     | nch (CC)                         | CNY                                  | ABC Corp                                                  |                                               |
| MUFG Bank         |                                  | Current Account                      | 123456                                                    |                                               |
| Singapore Bra     | inch                             | USD                                  | ABC Corp                                                  |                                               |
|                   |                                  | View(Balance (Booking<br>Date Base)) | iew(Balance (Including BV<br>Trans.) / Int.)              |                                               |

#### Confirm the balance details.

| Balance: Ba         | alance   | Details             |                    |                  |       |              | IQ010102     |                                                  |
|---------------------|----------|---------------------|--------------------|------------------|-------|--------------|--------------|--------------------------------------------------|
| Date / Date Rang    | e :03.09 | 9.2022 - 04.10.2022 |                    |                  |       |              |              |                                                  |
| Account De          | tails    |                     |                    |                  |       |              |              |                                                  |
| Bank Name           | MUFG     | Bank (Malaysia)     | Account Type       | Current Account  |       |              |              |                                                  |
| Branch Name         | Kuala    | Lumpur              | Account No.        | 6445110000189889 |       |              |              |                                                  |
| Currency            | USD      |                     | Account Name       | ABCD TRADING SDN | N BHD |              |              |                                                  |
| 🔉 : Intraday Trar   | nsaction |                     |                    |                  |       |              |              |                                                  |
| Balance Det         | tails    |                     |                    |                  |       |              |              |                                                  |
| Dalarice De         | all 3    | "Booking Date"      | ransaction details |                  |       |              |              |                                                  |
|                     |          | by clicking on the  |                    |                  |       |              | 3            |                                                  |
| Booking Date        |          | "Booking Date".     |                    | tal No. of Debit |       | Total Debit  |              |                                                  |
| second parts        |          |                     |                    | al No. of Credit |       | Total Credit |              |                                                  |
| 01.10.2022          |          | 1,550,946.04        | 1,550,946.04       |                  | 6     |              | 17,199.31    |                                                  |
|                     |          |                     |                    |                  | 2     |              | 222.644.50   |                                                  |
| <u>04.10.2022</u> 🗢 |          | 1,664,086.28        | 1,664,086.28       |                  | 0     |              | [PDF / Dow   |                                                  |
|                     |          |                     |                    |                  | 2     |              |              | tention period for account is 13 months maximum. |
|                     |          |                     |                    |                  |       |              |              | nended that you save                             |
|                     |          |                     |                    |                  |       |              |              | within the retention                             |
|                     |          |                     | PDF De             | ownload          |       |              | period by do | ownloading the data as                           |
|                     |          |                     |                    |                  |       |              | necessary.   |                                                  |

### **Transaction Details**

From the [Reports] Mega Menu in the upper part of Top Page, click [Account] – [Transaction Details].

|                                                                                                    | MUFG COMSUITE GCMS Plus                                       |                 |      |       |                        | La              | ogout     |
|----------------------------------------------------------------------------------------------------|---------------------------------------------------------------|-----------------|------|-------|------------------------|-----------------|-----------|
| TRANSACTION SERVICES                                                                                    | REPORTS                                                       | ADMINISTRATIC   | N    |       |                        | ?               | (=        |
| To our customers who have accounts in Ar     Introduction about "Rapport", free software     To Do List | Balance <u>Transaction I</u> Multi Accoun     Outstanding Tra | t Balance       | I    |       | Language               | English         | •         |
| Waiting for<br>Approval                                                                                 | Customized Re • <u>My Custom F</u> • <u>My Custom F</u>       | Report Creation | Date | Title | Send                   | ler             |           |
|                                                                                                    |                                                               |                 |      | c     | copyright © MUFG Bank, | Ltd. All rights | reserved. |

#### Specify a date / date range and an account, then click [View].

| Search Criteria (Dat                                                                  | Retention Perio | od: 13 months)                                                        | "Curre<br>The late | nt″<br>est information is displayed.                                                                                     |
|---------------------------------------------------------------------------------------|-----------------|-----------------------------------------------------------------------|--------------------|----------------------------------------------------------------------------------------------------|
| Date / Date Range                                                                     |                 | urrent<br>ast Date: DDM<br>ast Date Range: From                       | MYY<br>To          | DDMMYY                                                                                                    |
|                                                                                       |                 |                                                                       |                    |                                                                                                    |
|                                                                                       | All             | •                                                                     |                    |                                                                                                    |
| Account List<br>Bank Name                                                             | All             | Account Type                                                          |                    | Account No.                                                                                                    |
| Account List<br>Bank Name<br>Branch Name                                              |                 | Account Type<br>Currency                                              |                    | Account Name                                                                                                    |
| Account List<br>Bank Name<br>Branch Name<br>UFG Bank (Malaysia                        |                 | Account Type<br>Currency<br>Current Account                           |                    | Account Name<br>6445110000189889                                                                                         |
| Account List<br>Bank Name<br>Branch Name<br>UFG Bank (Malaysia<br>Juala Lumpur        | )               | Account Type<br>Currency                                              |                    | Account Name                                                                                                    |
| Account List<br>Bank Name<br>Branch Name<br>UFG Bank (Malaysia                        | )               | Account Type<br>Currency<br>Current Account<br>USD                    |                    | Account Name<br>6445110000189889<br>ABCD TRADING SDN BHD                                                                 |
| Bank Name<br>Branch Name<br>UUFG Bank (Malaysia<br>uala Lumpur<br>MUFG Bank (Malaysia | )               | Account Type<br>Currency<br>Current Account<br>USD<br>Current Account |                    | Account Name           6445110000189889         ABCD TRADING SDN BHD           6445110000189889         6445110000189889 |

#### Confirm the transaction details.

| Transaction Details: Tra                                  | nsaction List                                                              |                                     | IQ010202                                  |                                                                                                    |
|-----------------------------------------------------------|----------------------------------------------------------------------------|-------------------------------------|-------------------------------------------|----------------------------------------------------------------------------------------------------|
| Date / Date Range :27.09.2022 - 30<br>Debit / Credit :All | .09.2022                                                                   |                                     |                                           |                                                                                                    |
| Account Details                                           |                                                                            |                                     |                                           |                                                                                                    |
| Bank Name                                                 | MUFG Bank (Malaysia)                                                       | Account Type                        | Current Account                           |                                                                                                    |
| Branch Name                                               | Kuala Lumpur                                                               | Account No.                         | 6445110000189889                          |                                                                                                    |
| SWIFT BIC                                                 |                                                                            | Account Name                        | ABCD TRADING SDN BHD                      |                                                                                                    |
| Currency                                                  | USD                                                                        | IBAN                                |                                           |                                                                                                    |
| Intraday Transaction red: Car Transaction List            | nceled                                                                     |                                     |                                           |                                                                                                    |
| Search Criteria: Debit / Credit A                         | II V Search                                                                |                                     | Page: 1/3 → →1 &                          |                                                                                                    |
| All Booking Date  Debi (Value Date)                       | t <u>Credit</u> Opening / C<br>Balance                                     | Transaction Type                    | tomer Bank Reference                      |                                                                                                    |
| 27.09.2022 <b>◊</b> "Be<br>(27.09.2022) You               | ooking Date"<br>u can confirm transacti<br>king the link under "Bc<br>te". | ons by poking                       | IRA)INWARDREMITTANCE<br>Page: 1/3 → → → ) |                                                                                                    |
| PDF Output Form Full Detail Information & Bank Re         |                                                                            | included<br>ected Details) Download | informatio<br>recommer<br>within the      | wnload]<br>etention period of account<br>n is 13 months maximum. It is<br>nded that you save your reports<br>retention period by<br>ng the data as necessary. |
| Back to Select Inquiry Account                            | So to Balance Details                                                      |                                     |                                           |                                                                                                    |

### Multi Account Balance

From the [Reports] Mega Menu in the upper part of Top Page, click [Account] – [Multi Account Balance].

| OMUES COMSUITE GCMS Plus                                                                                             |                                                                                                    |                                                               |      |       | .10 05:49 [UTC]<br>1408]<br>V |
|----------------------------------------------------------------------------------------------------|----------------------------------------------------------------------------------------------------|---------------------------------------------------------------|------|-------|-------------------------------|
| TRANSACTION SERVICES                                                                                                 | REPORTS                                                                                                    | ADMINISTRATIO                                                 | N    |       | 9 (F                          |
| To our customers who have accounts in Av Introduction about "Rapport", free software To Do List Waiting for Approval | Account<br>• Balance<br>• Transaction Dr<br>Multi Account I<br>Outstanding Tran<br>• Eoreign Excha<br>Customized Repu<br>• My Custom Rep<br>• My Custom Rep | Balance<br>Isaction<br>Inge_Contract<br>ort<br>eport Creation | Date | Title | Language English              |

#### Specify a date / date range and the accounts, then click [View].

|                                      |                          | <ul> <li>"Current"</li> <li>The latest information is displayed.</li> </ul> |
|--------------------------------------|--------------------------|-----------------------------------------------------------------------------|
| Search Criteria (Data Retenti        | on Period: 13 months)    |                                                                             |
| quiry Date                           | Current Past Date: DDM   | ИМҮҮ                                                                        |
| Account List                         | Assessed Turns           | Account No.                                                                 |
| Branch Name                          | Account Type<br>Currency | Account No.                                                                 |
|                                      | Current Account          |                                                                             |
| UEG Bank (Malaysia)                  |                          |                                                                             |
| /UFG Bank (Malaysia)                 | USD                      | 6445110000189889<br>ABCD TRADING SDN BHD                                    |
|                                      |                          |                                                                             |
| Cuala Lumpur                         | USD                      | ABCD TRADING SDN BHD                                                        |
| Kuala Lumpur<br>MUFG Bank (Malaysia) | USD<br>Current Account   | ABCD TRADING SDN BHD<br>6445110000189889                                    |

#### Confirm the balances of the bank accounts.

| Multi Account Balance: Multi Account Balance Details |                |                                                           |              |                     |                    | IQ010302                          |                                   |                                                                                       |
|------------------------------------------------------|----------------|-----------------------------------------------------------|--------------|---------------------|--------------------|-----------------------------------|-----------------------------------|---------------------------------------------------------------------------------------|
| Inquiry Date :                                       | 04.10.2022     |                                                           |              |                     |                    |                                   |                                   |                                                                                       |
|                                                      |                | vary depending on the type<br>nown, please confirm the ad |              |                     |                    |                                   |                                   |                                                                                       |
| 🔷 : Intraday Transa                                  | action         |                                                           |              |                     |                    |                                   |                                   |                                                                                       |
| Balance Deta                                         | ils            |                                                           |              |                     |                    |                                   |                                   |                                                                                       |
| Account Name                                         |                | Booking Date                                              | Currency     |                     | Availab            | le Balance                        | Depo Int. Rate                    |                                                                                       |
| Account No.                                          |                |                                                           |              | Balance             | Availab<br>(Today) | le Amount                         | O/D Int. Rate                     |                                                                                       |
| ABCD TRADING S                                       | DN BHD         | <u>04.10.2022</u> ♦                                       | USD          | 'Booking Date"      |                    |                                   |                                   |                                                                                       |
| 644511000018988                                      | 9              |                                                           |              | You can confirm     | transac            | tion detail                       | s                                 |                                                                                       |
| ABCD TRADING S                                       | DN BHD         | 04.10.2022                                                | MYR          | by clicking the lin | k unde             | r "Booking                        | ]                                 |                                                                                       |
| 644511000018988                                      |                |                                                           |              | Date".              |                    |                                   |                                   |                                                                                       |
| ABC Corp (Europe)                                    | )              | 04.10.2022                                                | GBP          | 3,111,222           | 00                 | 3,111,222.0                       |                                   |                                                                                       |
| 111111                                               |                |                                                           |              |                     |                    | <u>0.0</u>                        | <u>0</u> 1.575                    |                                                                                       |
| Total Balance                                        | 9              |                                                           |              |                     |                    |                                   |                                   |                                                                                       |
|                                                      |                | Balance                                                   |              | Available Balance   |                    | Available Amou                    | unt (Today)                       |                                                                                       |
|                                                      | GBP            |                                                           | 3,111,222.0  | 0 3                 | 111,222.00         |                                   | 0.00                              |                                                                                       |
| Sub Total                                            | MYR            | 2                                                         | 20,219,218.0 | 0 220               | 219,218.00         |                                   |                                   |                                                                                       |
|                                                      | USD            |                                                           | 58,682.22    |                     | 58,682.22          |                                   |                                   |                                                                                       |
| Grand Total in Bas<br>JSD                            | se Currency    |                                                           | 7,761,171.7  | 7 7                 | 761,171.77         |                                   | 0.00                              |                                                                                       |
| Back to Select In                                    | iquiry Account | PDF                                                       |              | Download            |                    | The<br>acco<br>max<br>you<br>rete | timum. It is red<br>save your rep | n period of<br>on is 13 months<br>commended that<br>oorts within the<br>y downloading |

### Chapter 5: Help

#### **Online Manuals and Contact Information**

Online manuals for this service can be obtained in PDF format via the [Question] button on the top right of each page. If you have any questions about the service, you can view the contact information for your branch via the [Phone / Mail] button.

#### **COMSUITE Top Page**

| • MUFG                                                                         | COMSU<br>GLOBAL TRANSACTION BAN |                                                                                                    | ABC (                    | 08.May.2020 1<br>Corp[A9999999<br>ver Level 1 |                | Logout                 |
|--------------------------------------------------------------------------------|---------------------------------|----------------------------------------------------------------------------------------------------|--------------------------|-----------------------------------------------|----------------|------------------------|
| Last Login Date 13.May.2019                                                    | 10:38:49 [JPN] Unst             | uccessful login attempt since last login 1                                                                                                    | 3.May.2020               | 10:38:49 [JPN                                 | 4]             | ? (=                   |
|                                                                                |                                 |                                                                                                    |                          | Print Page                                    | English        | ▼ Go                   |
| COMSUITE Portal                                                                |                                 |                                                                                                    |                          |                                               |                | ECM010101              |
| To Do                                                                          | Global Cash Ba                  | ance                                                                                                    |                          |                                               |                |                        |
| Administration 2                                                               | Balance by                      | Cus                                                                                                    | stomer: ALL              | Base Currency:                                | JPY [Rate by   | Bank] Settings         |
| Password Reset 1 OTP Token Activation 1 Notice 12 Direct Links Cash Management | 110.0 The<br>90.0 The           | ase register Base Currency in GCMS Plus to disp<br>re is an account(s) that cannot display balance<br>ere is an account(s) that doesn't have balance d<br>ere is an account(s) that cannot display balance<br>EMEA<br>0 arc<br>10.0<br>50.0 | since the exc<br>etails. | hange rate has r<br>ct your servicing<br>ia   | BTMU office fo | or further assistance. |
| GCMS Plus 2                                                                    | Others 0 a/c                    |                                                                                                    |                          |                                               |                | Sec. 1                 |

#### **GCMS Plus Top Page**

|                                                                                                    | MUFG COMSULTE GCMS Plus |            |       | 09 04:43 [UTC]<br> 408]<br>V |     | ogout |
|----------------------------------------------------------------------------------------------------|-------------------------|------------|-------|------------------------------|-----|-------|
| TRANSACTION SERVICES RE                                                                                                    | PORTS ADMIN             | IISTRATION |       |                              | ?   | (=    |
| Image: Image: |                         |            |       |                              |     |       |
| To Do List                                                                                                    |                         | Mail       |       |                              |     |       |
| Waiting for<br>Approval                                                                                                    | Rejected                | Date       | Title | Send                         | ler |       |

#### GCMS Plus Helpdesk in Japan

If you have any questions about the operational methods and procedures for the service, please contact the following:

MUFG Bank GCMS Plus Helpdesk

0570-003636 (Available only in Japan. Local call rate will be charged.)

Weekdays 9:00 am - 5:00 pm

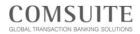

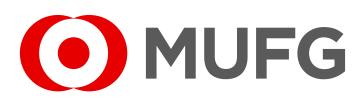